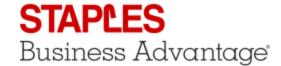

## Group Orders Management

## How to Create a Group Order

**BEFORE YOU START A NEW ORDER:** select the **account** you wish to use for this group order, because **it cannot be changed later**. This is to make sure your participants see accurate pricing and availability.

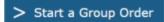

- 1. In the Orders menu, click on Group Orders.
- 2. Click on Start a Group Order.
- 3. Choose Quick Group Order or Advanced Group Order.

# QUICK GROUP ORDER (to manage invitations outside of eway)

- 4. Enter the required information.
- 5. Click on **Send Invitation** to send yourself an email invitation that you can then forward to the individuals whose participation in the group order you authorize.

# ADVANCED GROUP ORDER (to manage invitations within eway)

- 4. Enter the required information.
- 5. Click on Next to continue.

#### MANAGE INVITATIONS

- 6. Build your list of invitees
  - By entering individual names and email addresses.
  - By adding an existing group of individuals.
  - By creating a new group.
  - By combining any of these methods.
- 7. Click on **Send Invitations** to send an email invitation to each selected individual.

EMAIL: easyservice@staples.com / PHONE: 1-877-272-2121 / ONLINE: eway.ca

### What Your Invitees Will Do

#### QUICK GROUP ORDER

- 1. The invitation email contains a **link** to access the group order on eway. This link is the only way into the order.
- 2. Upon clicking the link, eway will ask them to enter their **full name** and **email** address.
- 3. In eway, invitees can use all available features to search for products and add them to their shopping cart.
- 4. They can then **submit** their order, meaning that the content of their cart is transferred into the Group Order shopping cart.
- 5. The invitee receives a confirmation email and you also receive an email notice of this person's order.

#### ADVANCED GROUP ORDER

- 1. The invitation email contains a **link** to access the group order on eway. This link is the only way into the order.
- 2. Because you identified them as invitees in eway, they do not need to enter their name and email.
- 3. In eway, invitees can use all available features to **search** for products and **add** them to their shopping cart.
- 4. They can then **submit** their order, meaning that the content of their cart is transferred into the Group Order shopping cart.
- 5. The invitee receives a confirmation email and you also receive an email notice of this person's order.

## How to Manage a Group Order

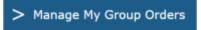

In the Group Orders welcome page, click on Manage My Group Orders.

#### QUICK GROUP ORDER

#### **EDIT**

 Change the Description or Reply Date and click Save.

## **VIEW REPLIES**

• View the name, email address and items ordered for each reply.

#### DELETE

- Delete the selected group order.
- The invitation link is deactivated.
- Any items ordered are also deleted.
- Individuals who submitted items to be ordered will receive an email to inform them that the order was cancelled.

#### ADVANCED GROUP ORDER

#### **EDIT**

- Change the Description, Reminder Date, Reply Date, Message or Notification options. Click Next.
- Add or remove invitees from the order. They will receive an email to inform them.

### **VIEW REPLIES**

 View the name, email address and items ordered for each reply.

### DELETE

- Delete the selected group order.
- The invitation link is deactivated.
- Any items ordered are also deleted.
- All invitees, whether they submitted items to be ordered or not, will receive an email to inform them that the order was cancelled.

EMAIL: easyservice@staples.com / PHONE: 1-877-272-2121 / ONLINE: eway.ca

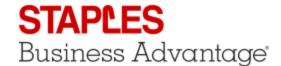

eway.ca

## How to Process a Group Order

**BEFORE YOU PROCESS YOUR ORDER:** you may want to save the current content of your cart as a Template because the group order process will replace any current cart content with the group order items.

Process

- You'll find the Process button in the My Open Group Orders section and in the Manage My Group Orders page.
- 2. The same process applies to Quick Group Orders and Advanced Group Orders.
- 3. Clicking on the **Process** button pushes all the items ordered by the participants into your **Shopping Cart**.
- 4. The **Process** button becomes unavailable and a message displays to inform you that you currently have the content of a group order in your cart waiting to be submitted.
- 5. In your **Shopping Cart**, all the usual options are available to add or remove items.
- 6. Like in the **Manage My Group Orders** page, a message displays when you hover the question mark icon next to the **Ship-To account**, to let you know that you currently have the content of a group order in your cart and cannot modify the ship-to account.
- 7. Notice the participant's name in each product's **Note** field.
- 8. Follow the **Checkout** process as usual to submit the order for processing.

EMAIL: easyservice@staples.com / PHONE: 1-877-272-2121 / ONLINE: eway.ca